$\mathbb{R} \times \mathbb{R} \times \mathbb{$ 

Co to Anythi

# طريقك لاحتراف التقنية

Lexer Emulative

# **CCIE Enterprise Infrastructure v1.0**

### **SD-Access** https://www.techcast.io

Copyrights© 2020 TechCast.io All Rights Reserved.

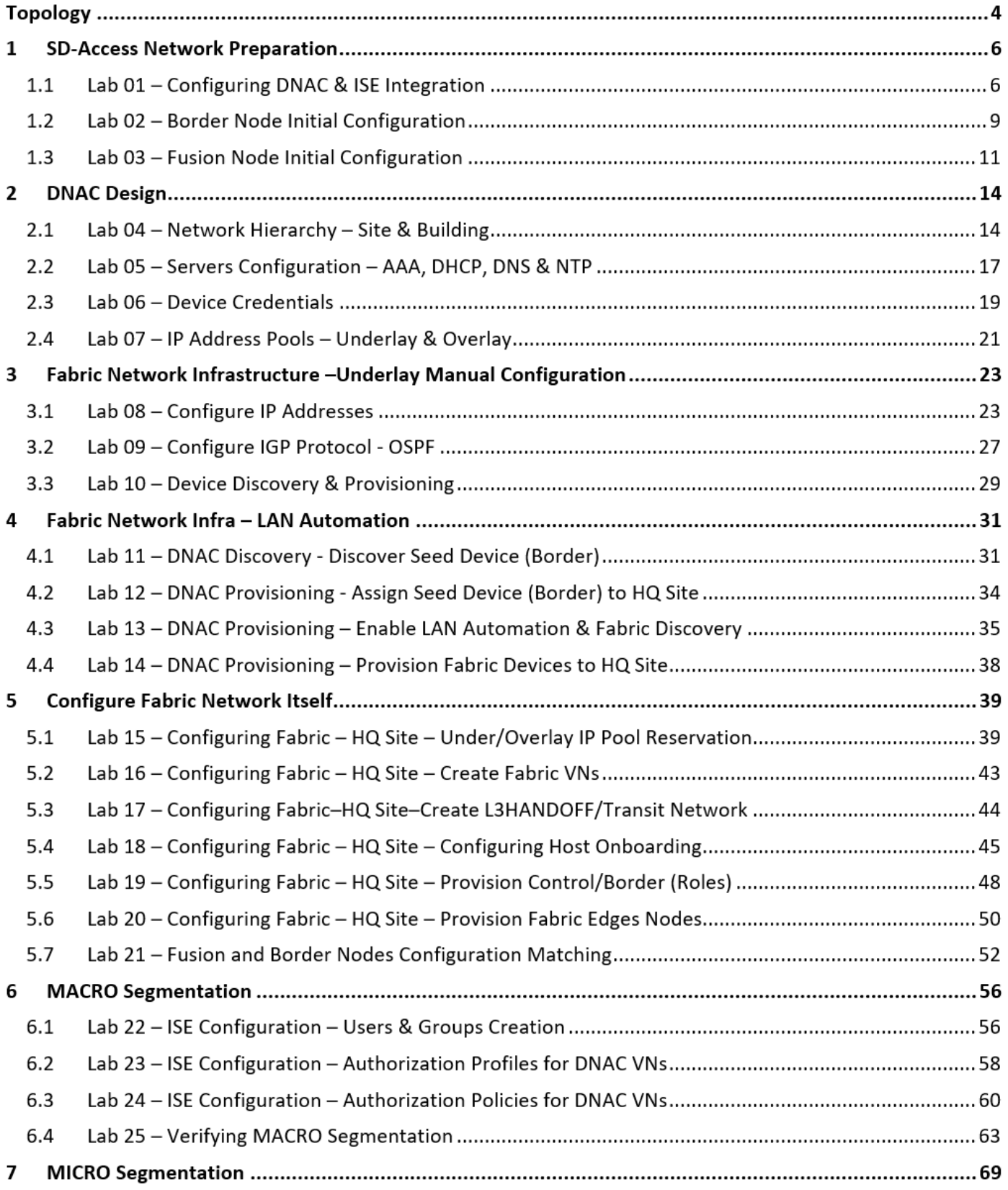

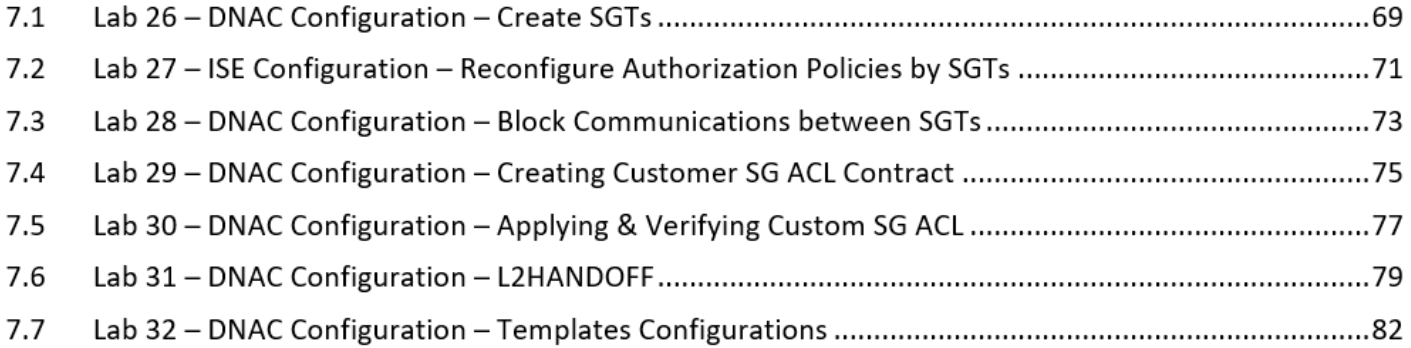

The above table of content is the exact workbook outlines! هذه قائمة المحتوى الفعلي للكتاب العملي لهذه الدورة!

All below sections are sample of how our workbooks looks like! هذا الملف يحتوي على أمثلة مقتبسة من الكتاب العملي الفعلي!

# **Topology**

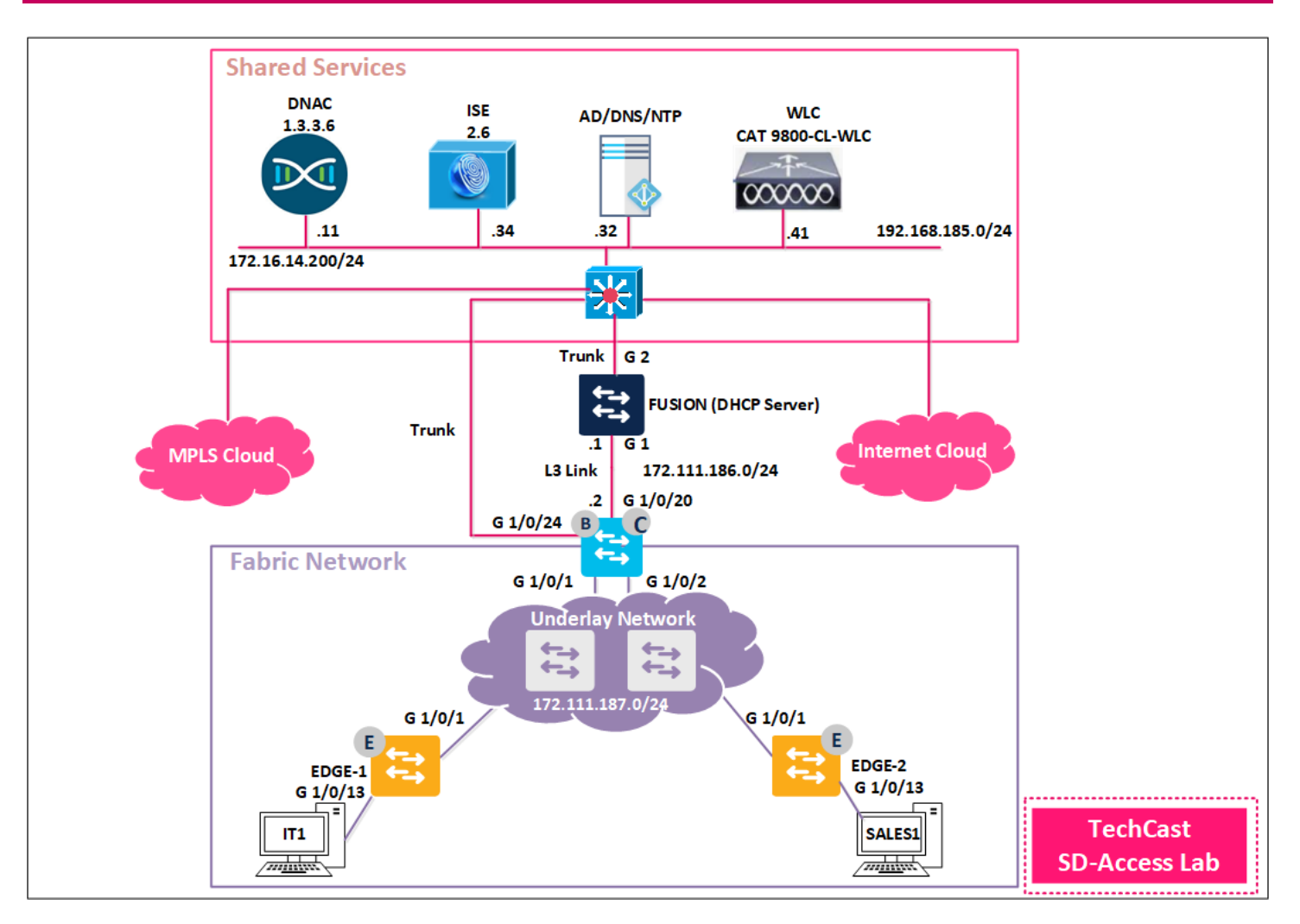

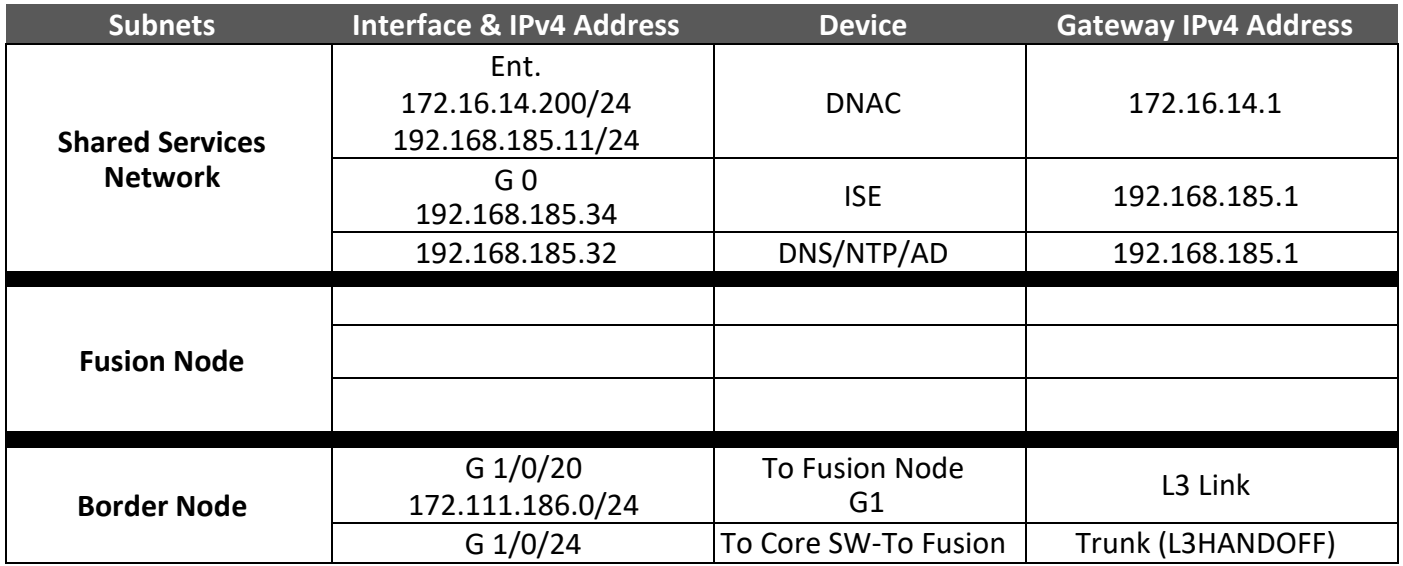

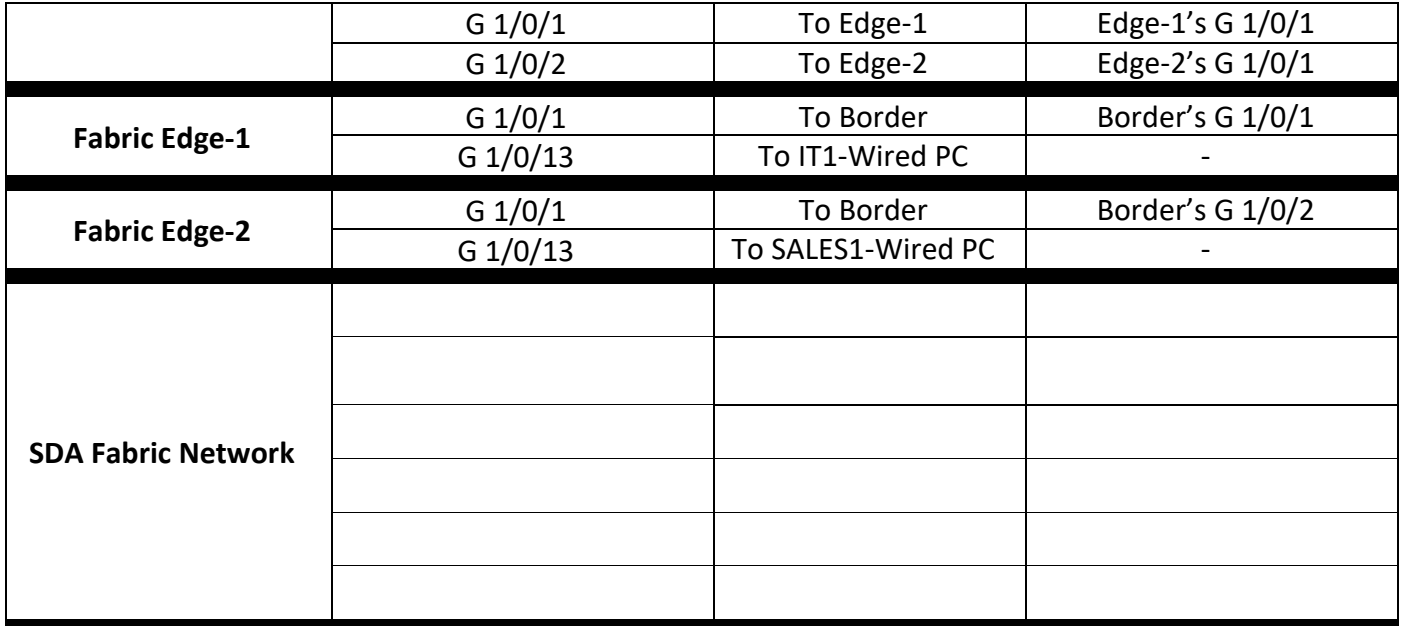

**.**

# **1 SD-Access Network Preparation**

## **1.1 Lab 01 – Configuring DNAC & ISE Integration**

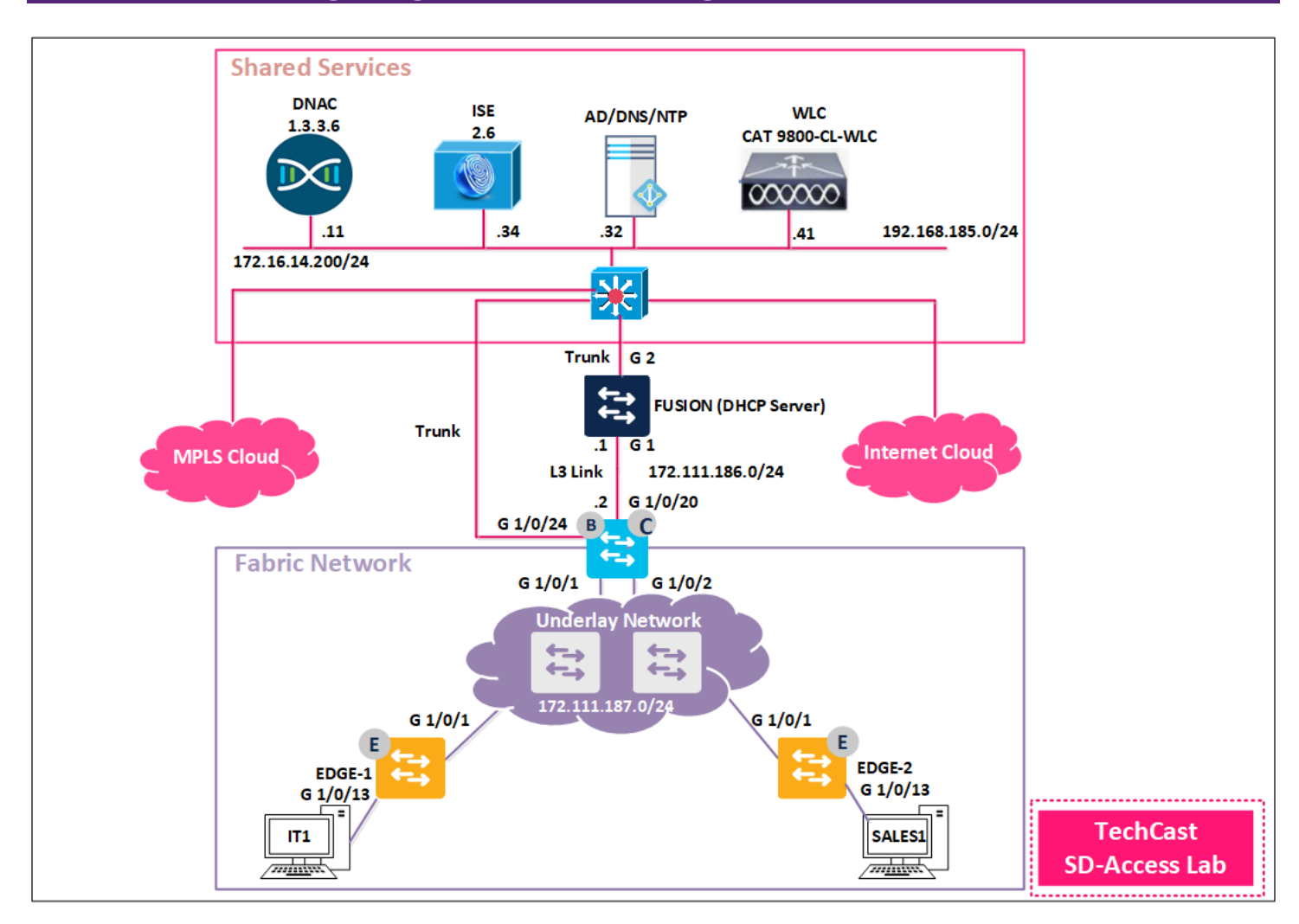

Before we start integration between DNAC and ISE; we need to enable few services such such as REST API and PxGRID services. In addition, because of the lab only we need to suppress few RADIUS services. According to that, we will configure integration between them and migrate the policies.

### **1.1.1 Step 1 – Disable RADIUS services on ISE (Not in Production Network)**

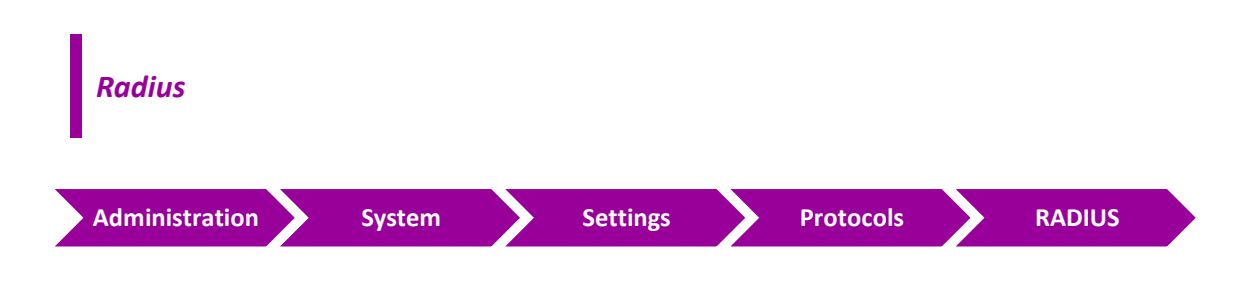

- Uncheck the following services.
	- o *"Reject RADIUS requests from clients with repeated failures"*
	- o *"Suppress repeated failed clients"*
	- o *"Suppress repeated successful authentications*"
- Click "**Save"**

#### **1.1.2 Step 2 – Enable REST API and PxGRID Services on ISE**

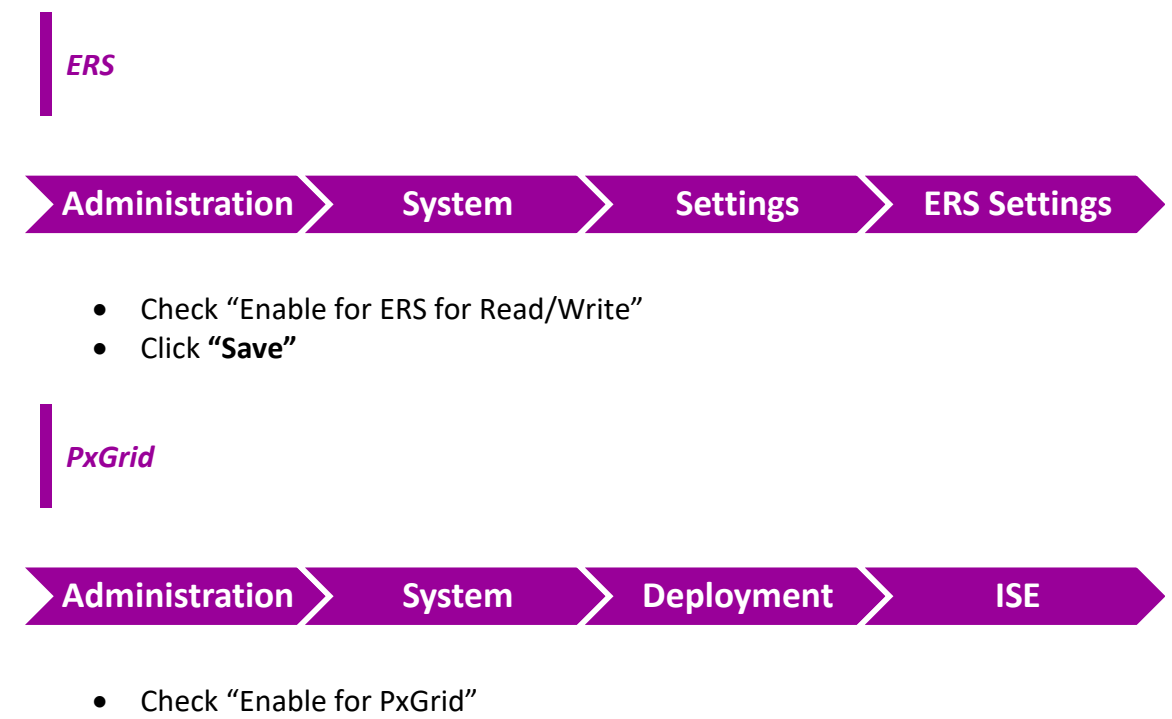

• Click **"Save"**

### **1.1.3 Step 3 – Configure ISE's parameters in DNAC to establish communication.**

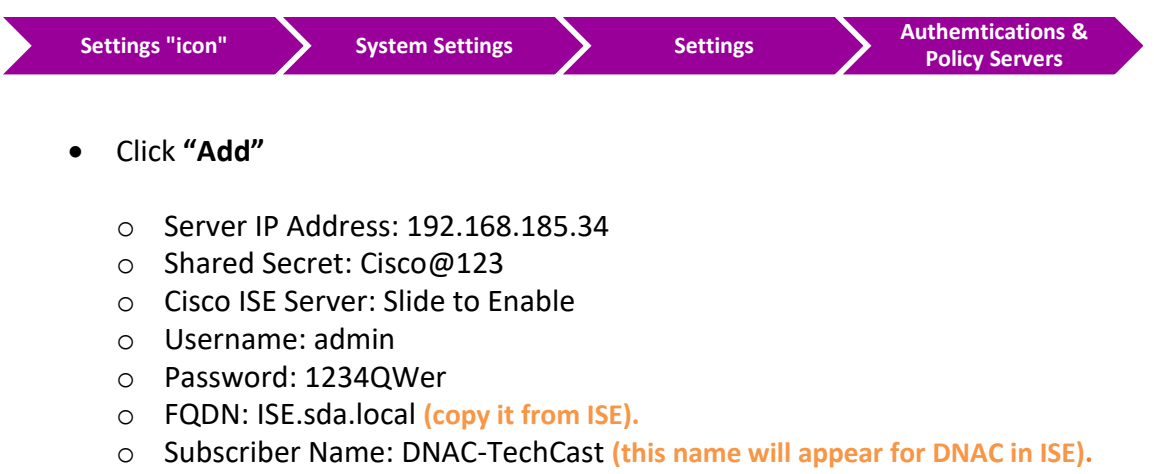

• Click **"Apply"**

### **1.1.4 Step 4 – Verify and Approve the Integration on ISE**

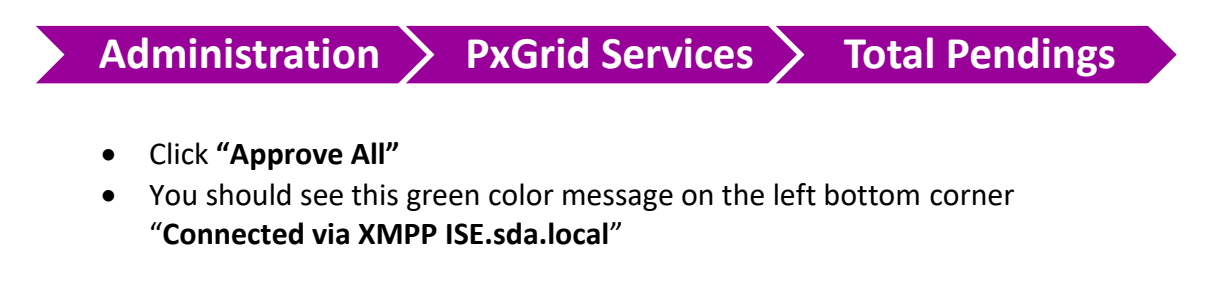

### **1.1.5 Step 5 – Migrate Policy from ISE to DNAC**

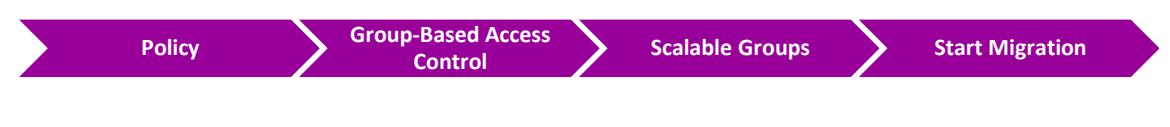

- Click **"Yes"** to accept.
- Waite for the integration to complete which might takes few minutes.

# **2 DNAC Design**

### **2.1 Lab 04 – Network Hierarchy – Site & Building**

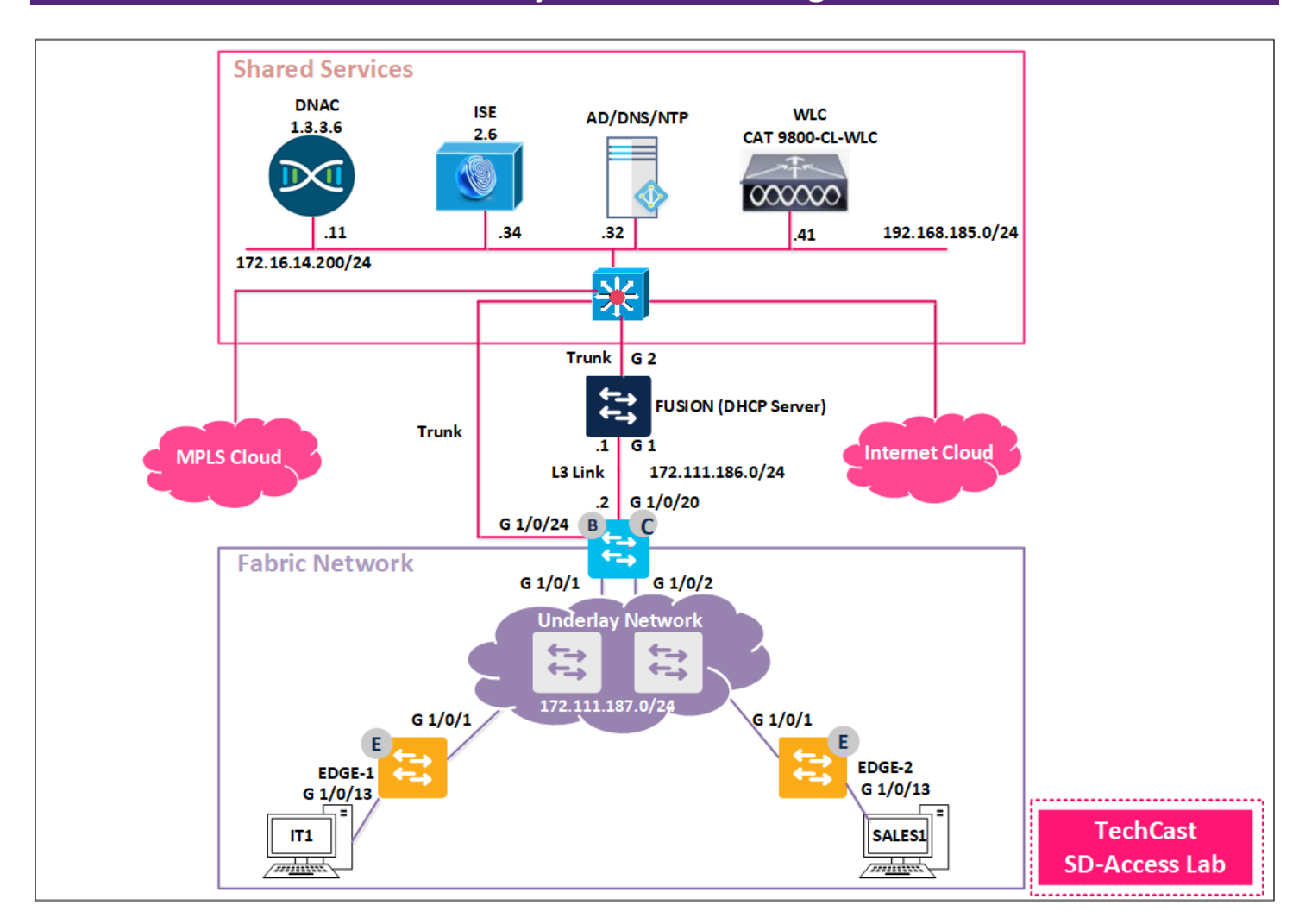

### **2.1.1 Step 1 – Add an Area under Global**

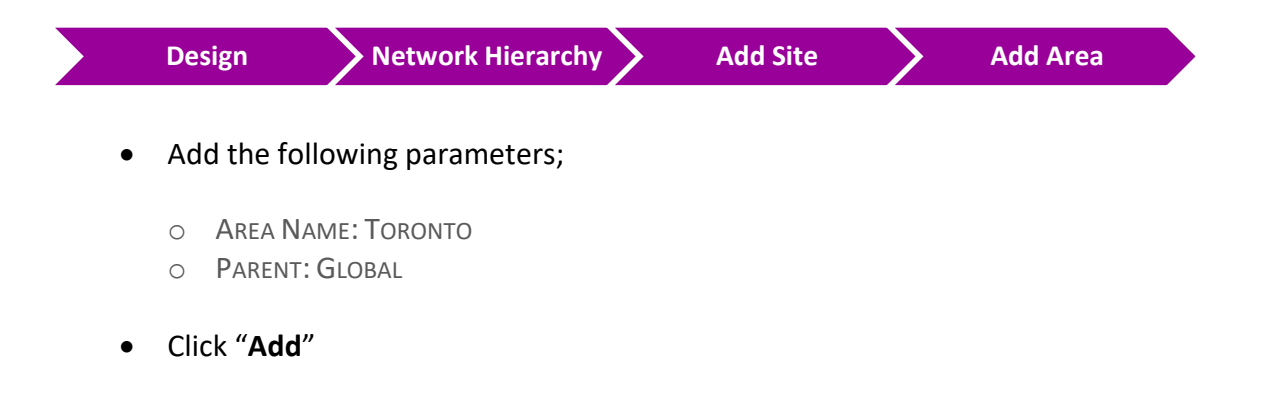

### **2.1.2 Step 2 – Add a Building under Toronto**

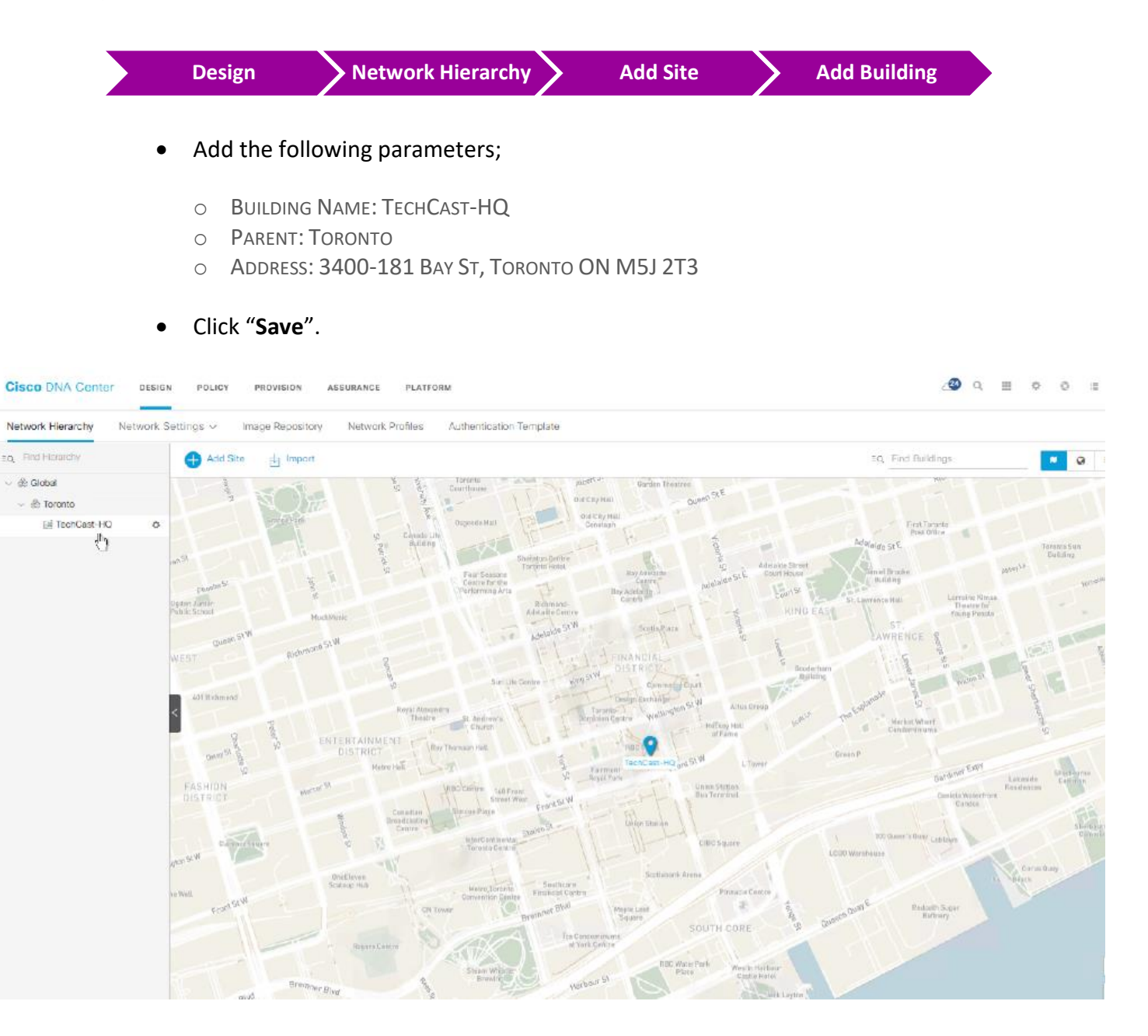

### **2.1.3 Step 2 – Add Floor under TechCast-HQ**

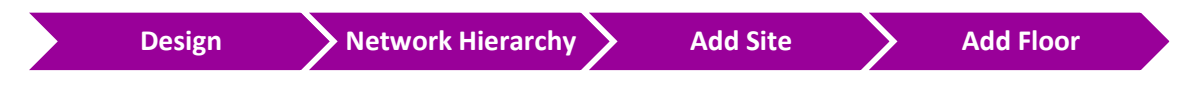

• Add the following parameters;

- o FLOOR NAME: FLOOR#2
- o TYPE: CUBED AND WALLED OFFICES
- o FLOOR IMAGE: IMPORT FLOOR PLAN FILE
- o WIDTH: 300FT
- o LENGTH: 300FT
- o HEIGHT: 15
- Click "**Save**".

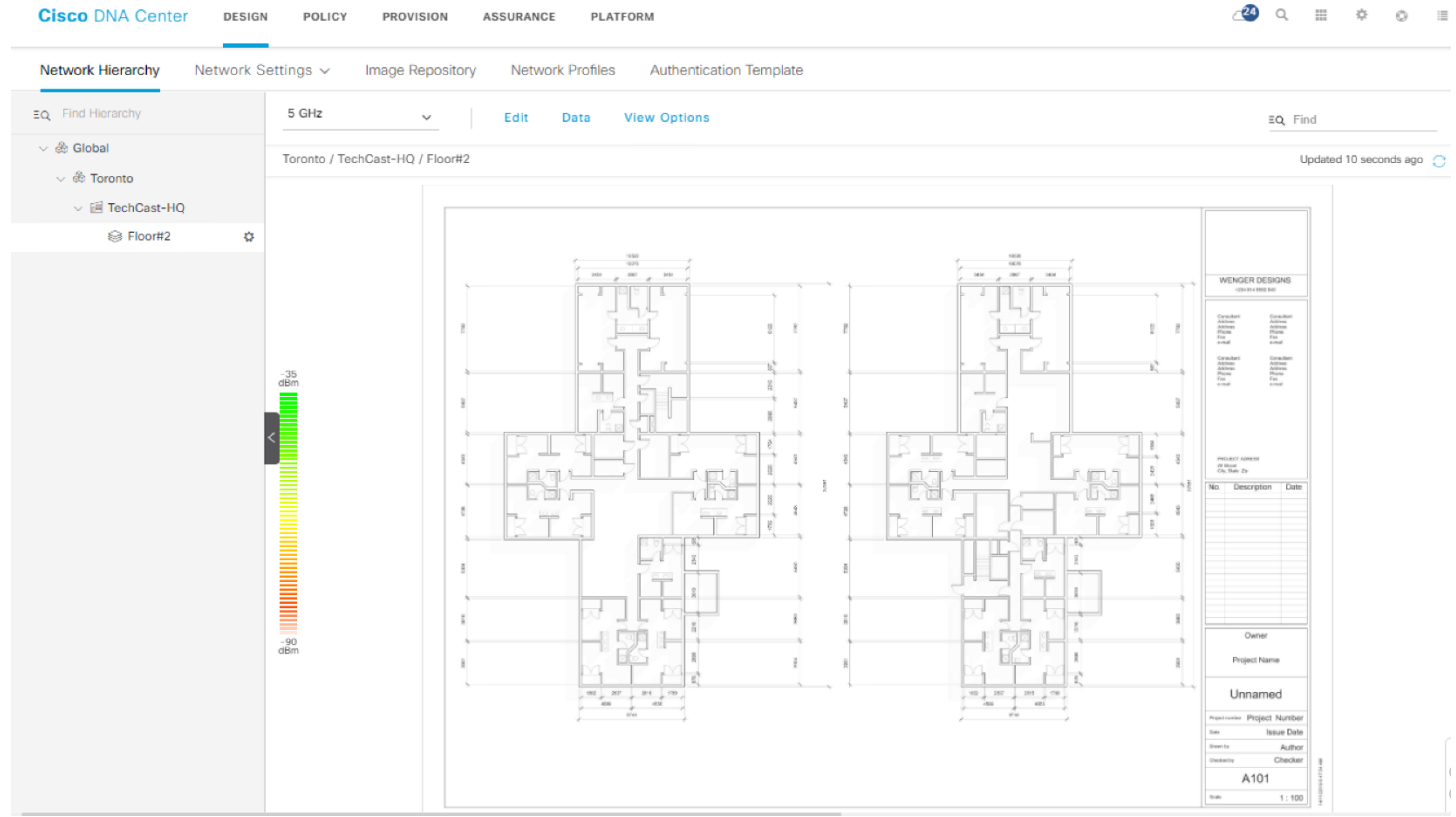

# **3 Fabric Network Infrastructure –Underlay Manual Configuration**

### **3.1 Lab 10 – Device Discovery & Provisioning**

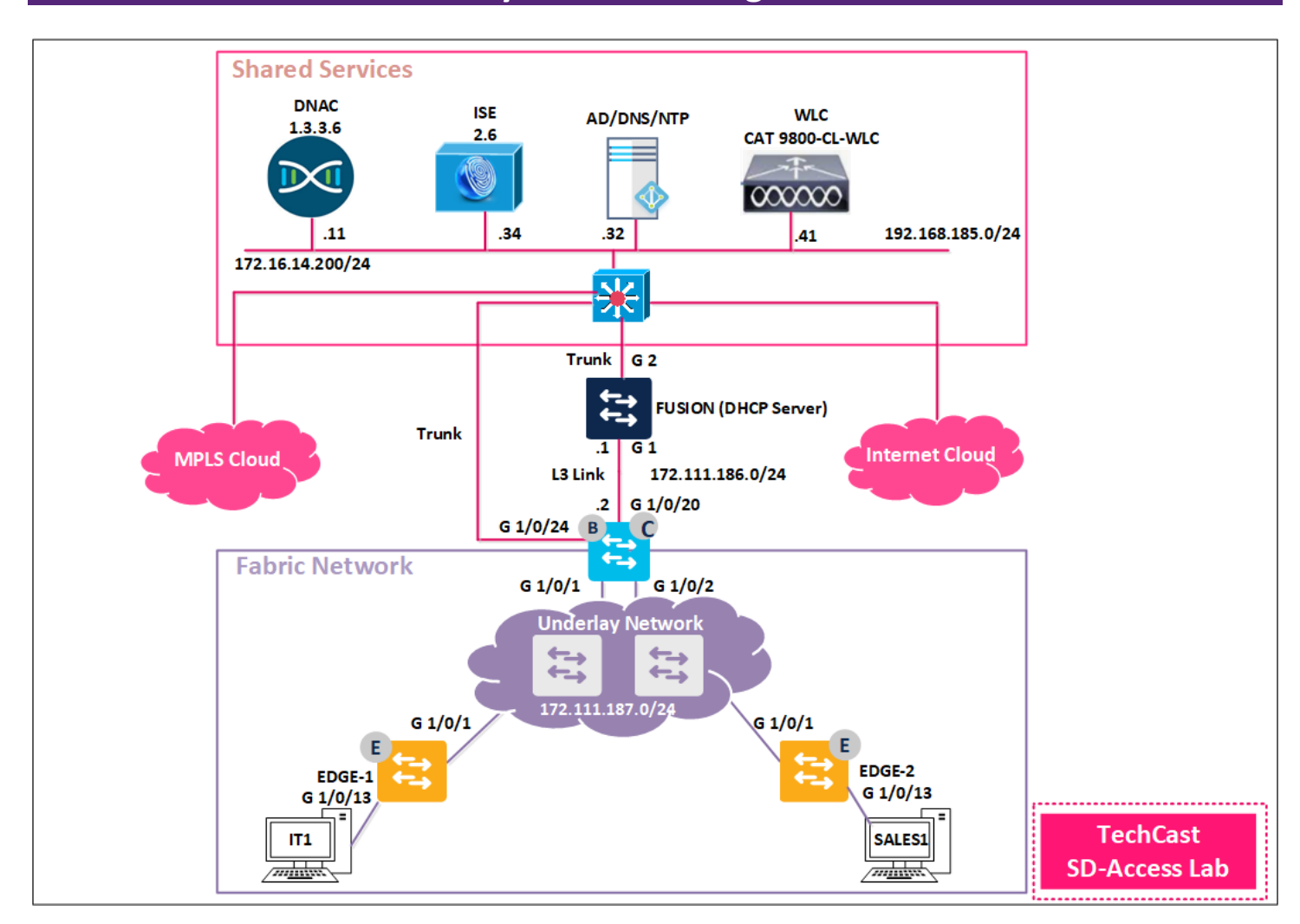

### **3.1.1 Step 1 – Discover the Underlay**

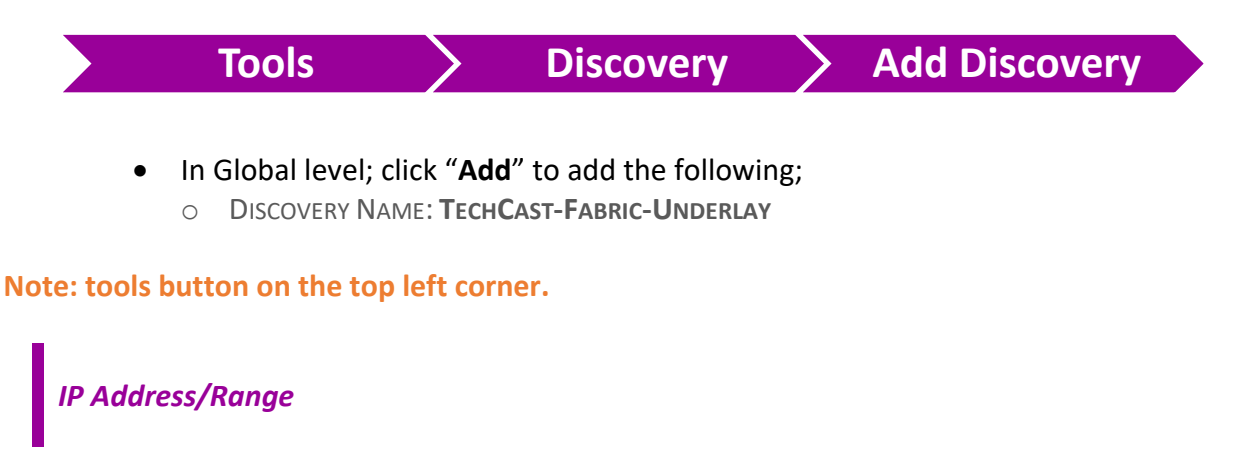

- o DISCOVERY TYPE: IP ADDRESS/RANGE
- o IP ADDRESS SPACE: 172.111.111.1 172.111.111.3

#### *Credentials*

- o CLI: TECHCAST/TECHCAST-DNAC
- o SNMPV2C READ: RO
- o SNMPV2C WRITE: RW
- o UNCHECK **SNMPV3**
- Click "**Discover**" to start discovery.
- Wait for the fabric devices to be discovered which might take few minutes.

### **3.1.2 Step 2 – Assign Underlay Devices to the Site**

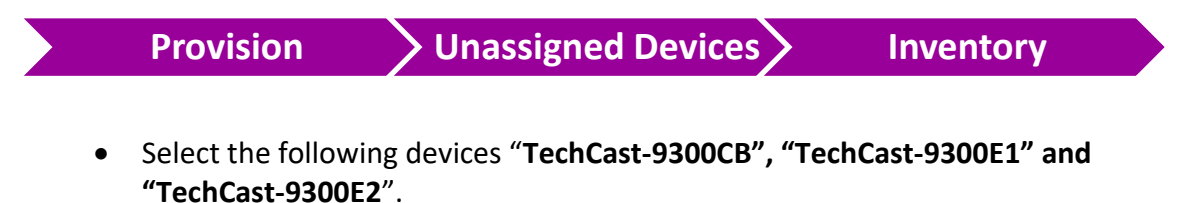

- Click "**Action**" >> "**Provision**" >> "**Assign Devices to Site**"
- Select "**Global"** >> "**Toronto"** >> "**HQ"**
- Click "**Assign**". You will notice that all switches moved under HQ.

# **4 Fabric Network Infra – LAN Automation**

### **4.1 Lab 14 – DNAC Provisioning – Provision Fabric Devices to HQ Site**

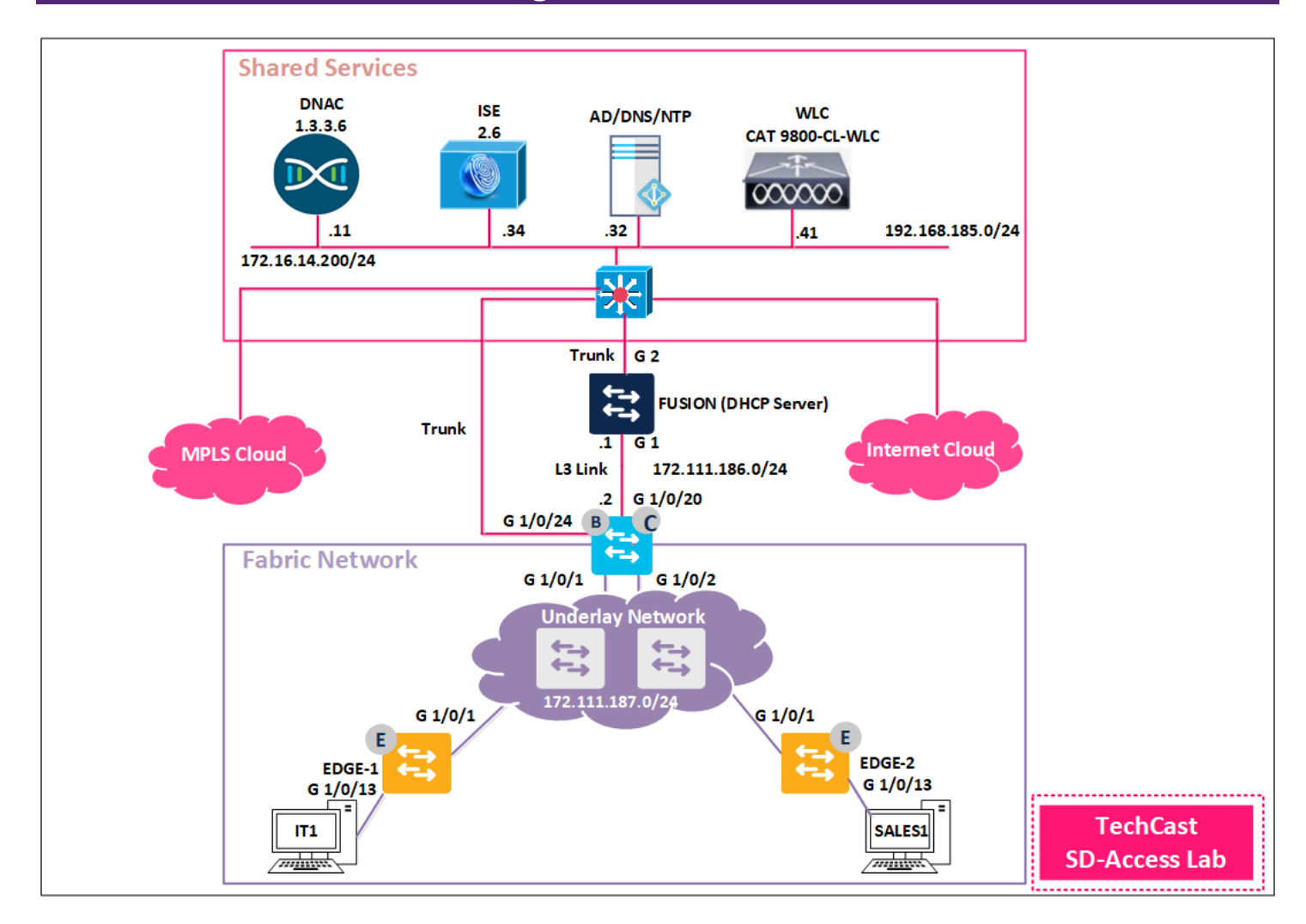

### **4.1.1 Step 1 – Provision Fabric devices as HQ devices.**

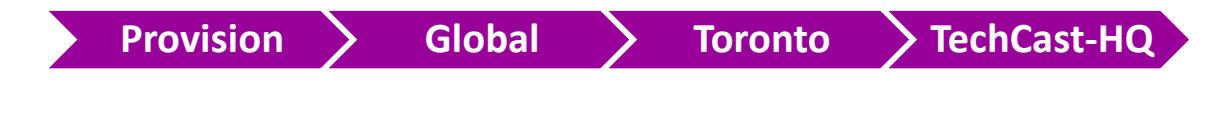

- Select "**All the devices**"
- Click **Action** >> **Provision** >> **Provision Device**
- Select **Global** >> **Toronto** >> **TechCast-HQ**
- Check the box "**Apply to All**"
- Click **Next**
- Click **Next**
- Review summary information and click **Deploy**
- When "**Now**" then click **Apply**
- At this stage, the TechCast-HQ fabric devices are ready now for Device Role Assignment.

# **5 Configure Fabric Network Itself**

## **5.1 Lab 20 – Configuring Fabric – HQ Site – Provision Fabric Edges Nodes**

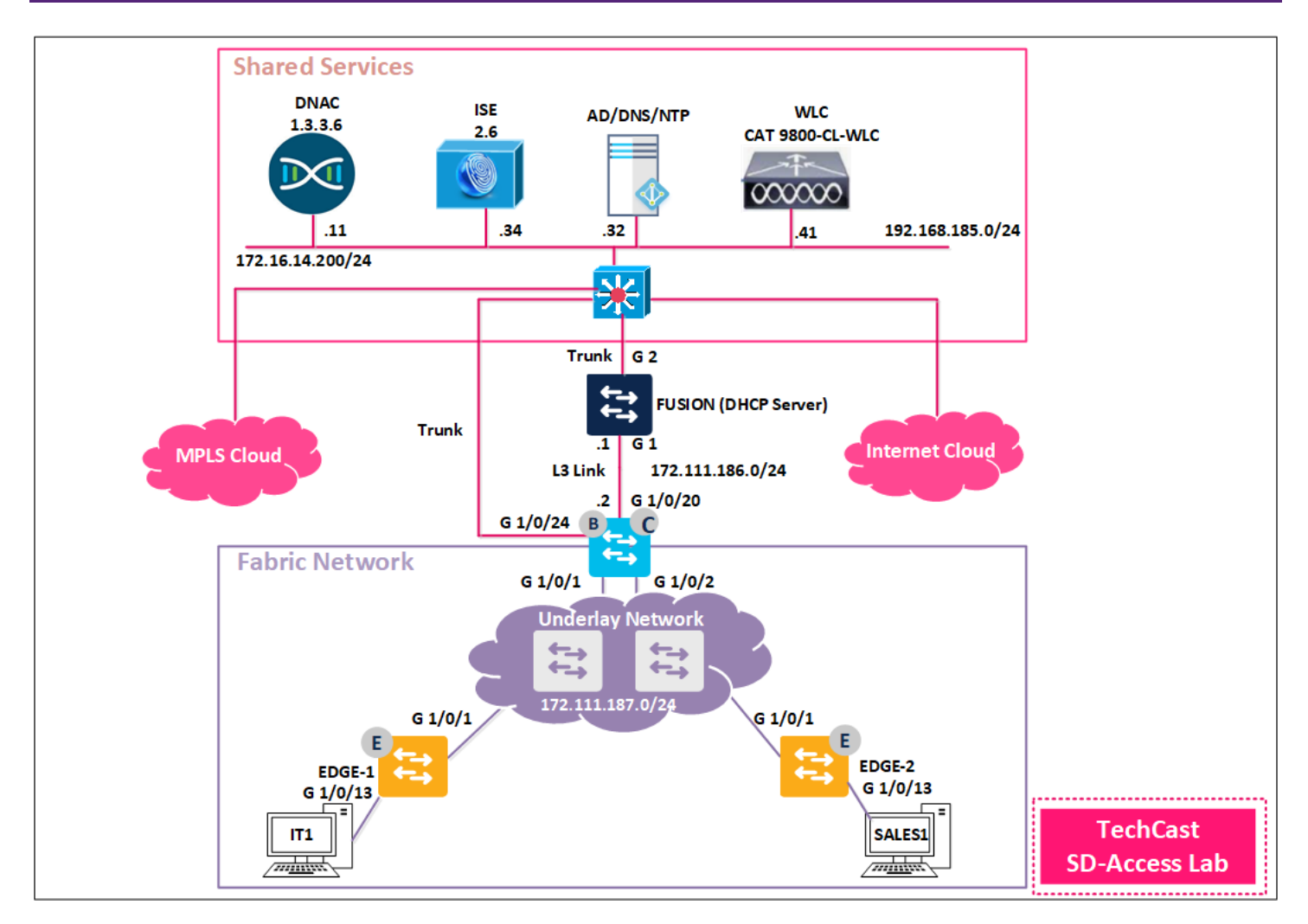

### **5.1.1 Step 1 – Provision TechCast-HQ Fabric Edge Device (Edge1)**

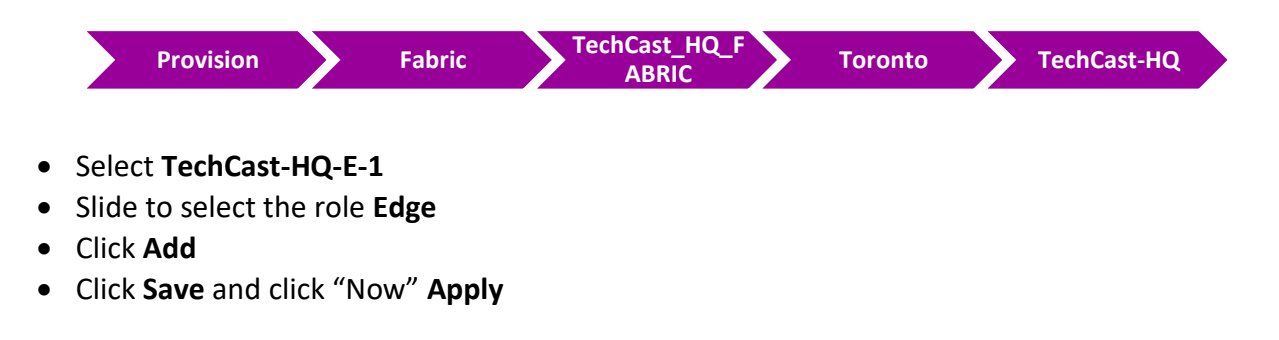

### **5.1.2 Step 2 – Provision TechCast-HQ Fabric Edge Device (Edge2)**

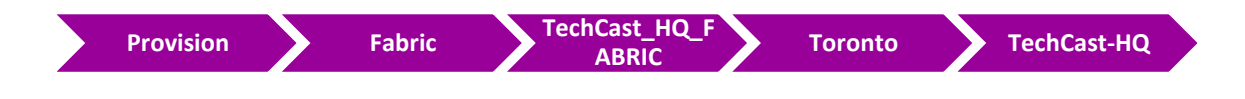

- Select **TechCast-HQ-E-1**
- Slide to select the role **Edge**
- Click **Add**
- Click **Save** and click "Now" **Apply**

**Now the TechCast-HQ-E-1 & TechCast-HQ-E-1 Fabric Edge devices should be turn with blue color which gives us indication these devices are added to Fabric and provisioned with its role.**

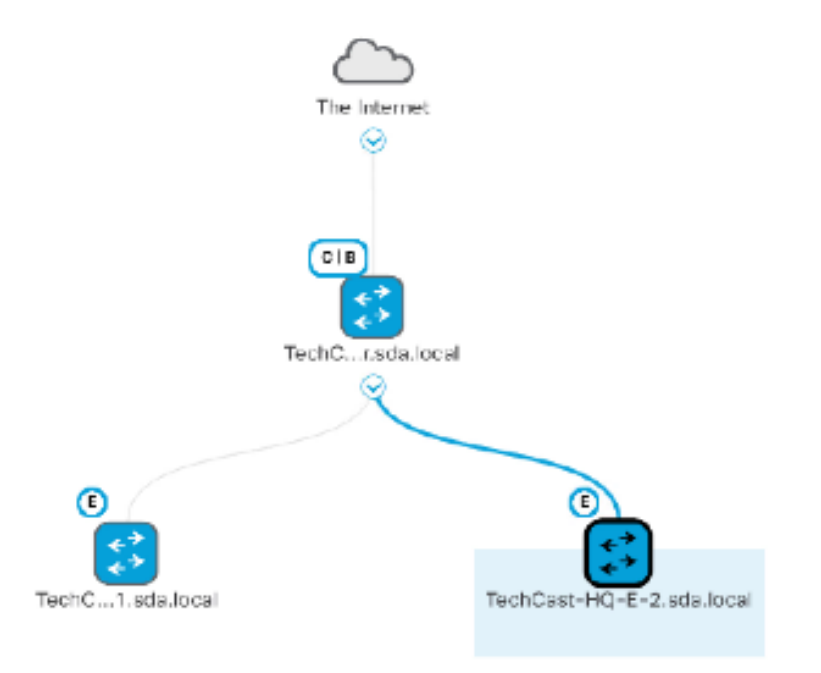

### **5.2 Lab 25 – Verifying MACRO Segmentation**

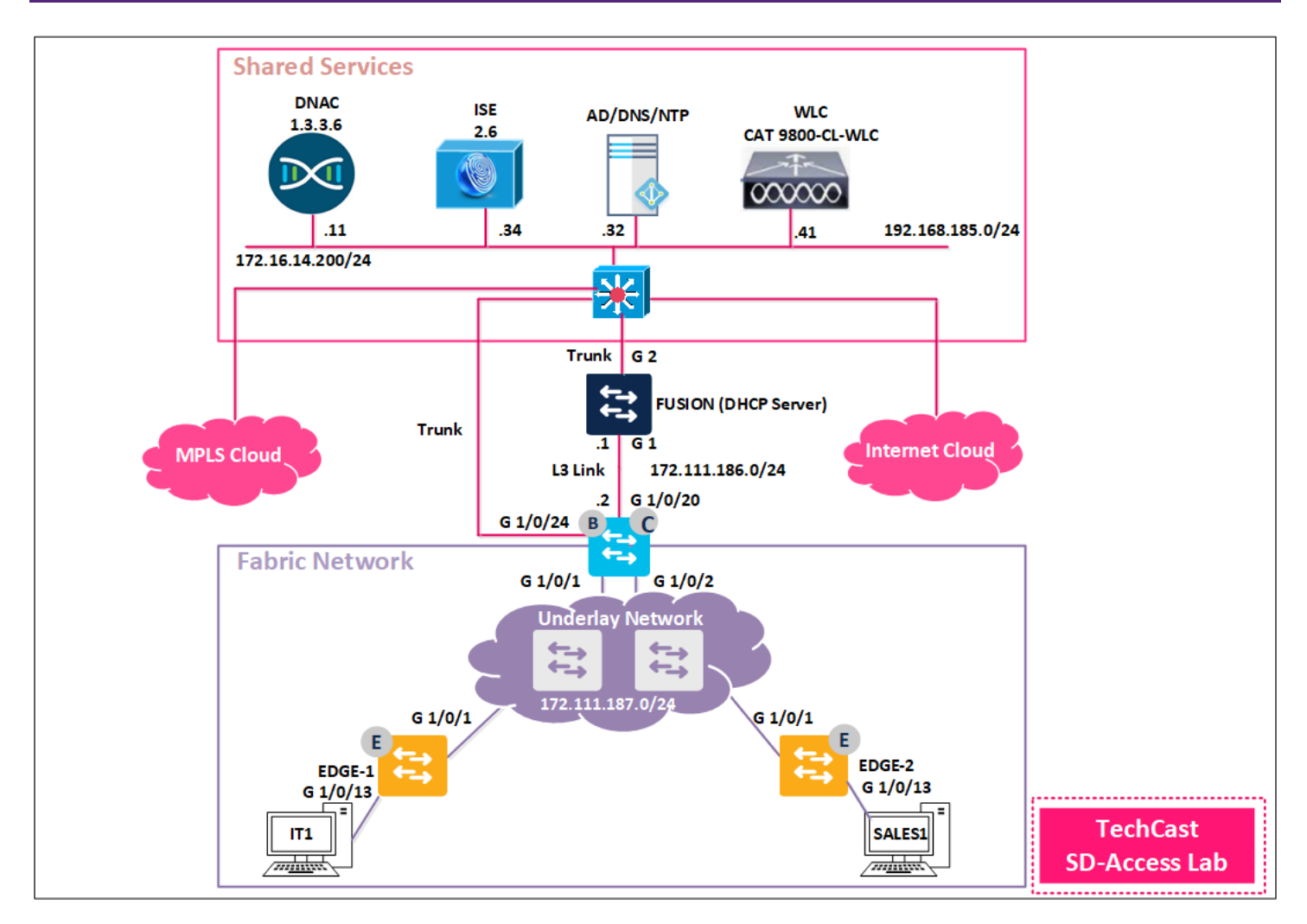

In this lab, we would like to verify the communication within and between VNs. So, we will use 2 Windows PCs which represents 2 end-users (IT1 and SALES1 then we will replace SALES1 to GUEST1 to test MACRO Segmentation between the previous two created VNs.

### **5.2.1 Step 1 – Devices within same VN should be able to communicate with each other.**

- Wired-Employee-IT1 PC and login using IT1 credentials (IT1/Cisco@123)
- Wired-Employee-SALES1 PC and login using SALES1 credentials (SALES1/Cisco@123)

**Note; IT1 and SALES1 should be in two different subnets but they should be able to communicate to each other.**

### *Verification*

• In **TechCast-HQ-E-1** fabric edge, use **"SHOW VLAN"** to see created VLANs by DNAC;

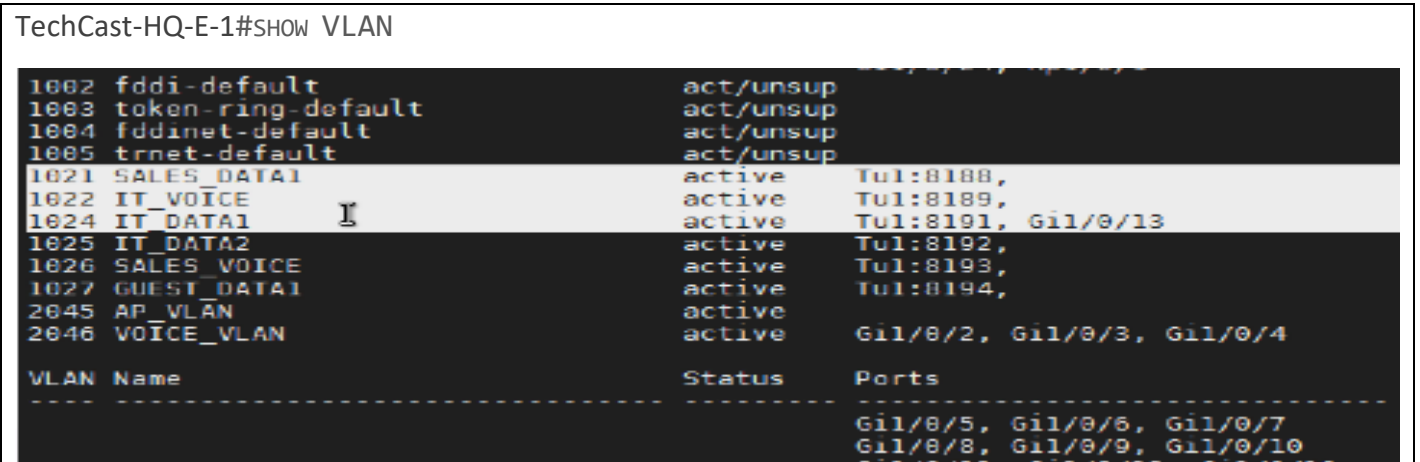

• In **TechCast-HQ-E-1** fabric edge, use **"SHOW RUN INTERFACE G1/0/13"** to see configuration under this physical interface.

TechCast-HQ-E-1#SHOW RUN INTERFACE G1/0/13 interface GigabitEthernet1/0/13 switchport mode access device-tracking attach-policy IPDT\_MAX\_10 dot1x timeout tx period 7 dotlx max-reauth-req 3 source template DefaultWiredDot1xClosedAuth

> • In **TechCast-HQ-E-1** fabric edge, use **"SHOW RUN INTERFACE VLAN 1024"** to see configuration under this assigned VLAN interface by DNAC.

```
TechCast-HQ-E-1#SH RUN INTER VLAN 1024
BUILDING CONFIGURATION...
CURRENT CONFIGURATION : 386 BYTES
!
INTERFACE VLAN1024
DESCRIPTION CONFIGURED FROM CISCO DNA-CENTER
MAC-ADDRESS 0000.0C9F.F45F
VRF FORWARDING EMP_VN
IP ADDRESS 172.111.190.1 255.255.255.0
IP HELPER-ADDRESS 99.111.111.111
```
spanning-tree portfast

end

NO IP REDIRECTS IP ROUTE-CACHE SAME-INTERFACE NO LISP MOBILITY LIVENESS TEST LISP MOBILITY IT\_DATA1-IPV4

### $2 > - - -$  1 1 2 - 0 -

Go to Anythin

Ispace PhpParser<br>PhpParser Node Expr Phyphonson mode say:<br>Phyphonson Node Stmt<br>:s CodeParsingTest extends CodeTestAbstract (null :— \$modeLine) {<br>\$modes = **array\_fill\_keys**(**explode**(',', \$modeLine), true); else (<br>Smodes - [] Smodes = [];<br>
list(SparserS, Sparser7) = \$this->**createParsers**(\$modes);<br>
list(Sstmts5, Soutput5) = \$this->**getParseOutput**(\$parser5, \$code, \$modes);<br>
list(\$stmts7, \$output7) = \$this->**getParseOutput**(\$parser7, \$code, \$mod se.<br>Sthis->**assertSame**(Sexpected, Soutput5, Sname)<br>Sthis->**assertSame**(Sexpected, Soutput7, Sname) }<br>\$this->**checkAttributes**(\$stmts5);<br>\$this->**checkAttributes**(\$stmts7); Sthis->**checkAttributes**(\$80mms/),<br>ublic function createParsers(array \$modes) {<br>\$lexer = new **Lexer\Emulative**(['usedAttributes' => [<br>'startLine', 'endLine',<br>'startFilePos', 'endTokenPos',<br>'startTokenPos', 'endTokenPos',<br>' TechCast<sup>O</sup> **CCIE Enterprise Infrastructure Workbook** new ErrorHandler Collecting Sparser-parse Scode

Copyrights©2021 Techcast Inc. All Rights Reserved Page **21** of **21**